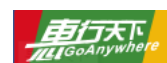

## **⼴东省机动⻋修理业治安管理信息系统** 移动客户端(惠行机修 APP) 操作手册

特别说明:因车辆信息卡发放渠道由中国建设银行承担,广东省与深圳市发卡审批流程不同,故卡片申请通道,分 为两个二维码,对应深圳及除深圳外的广东省其他地市。

**1. 扫描下⽅惠⾏机修⼆维码下载惠⾏机修 APP,有安卓系统版本和苹果系统版本可选。**

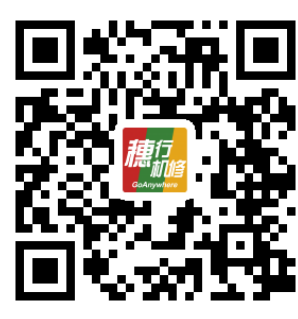

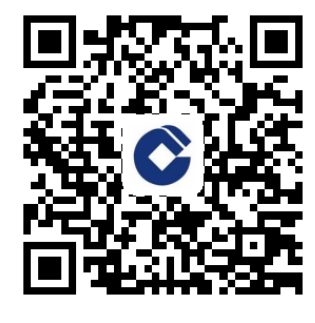

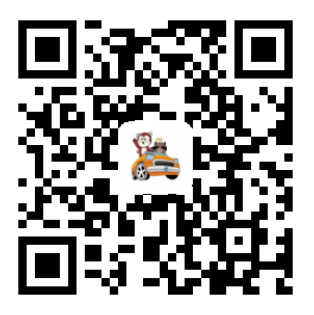

**惠⾏机修 APP 扫码免费办⼴东交通⻰卡 扫码免费办建⾏⻋⽣活⻰卡**

- **2. 安装 APP 后进⼊惠⾏机修的系统界⾯,⾸次使⽤需要注册新⽤户。**
- **3. 注册成功后关闭提示,再次登录会提示企业信息绑定。**

首次登录的用户需要根据实际情况绑定企业信息。填写所在省份、企业编码及企业密码后,点击"绑 定完成企业绑定"。没有登记的企业,需要先选择所在省份,然后点击"未登记企业注册"功能。

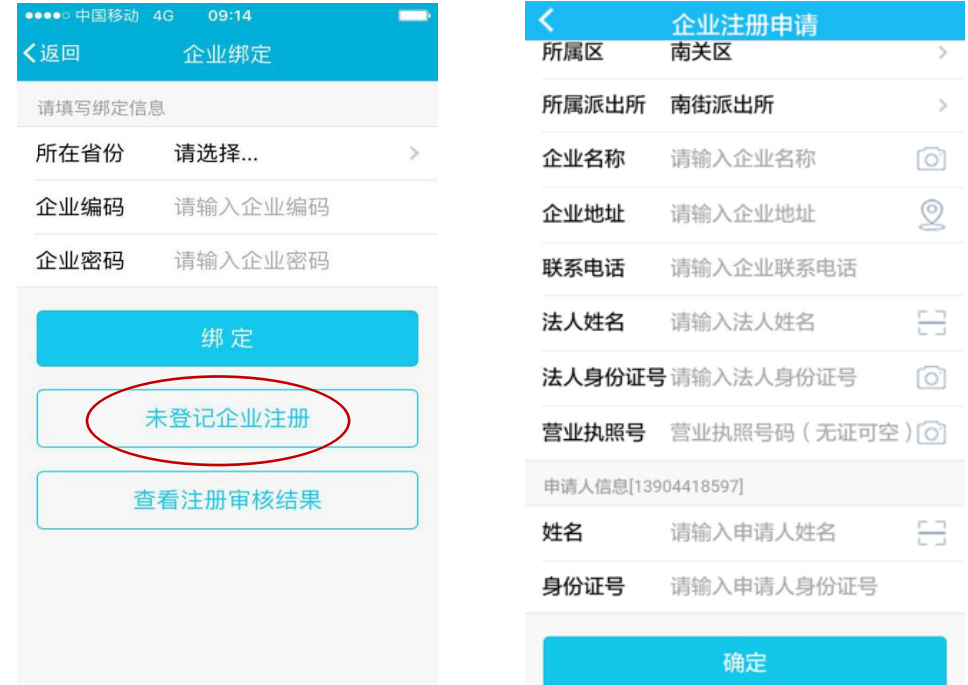

注:新安装的机修业企业,点击"未登记企业注册",根据企业实际情况,填好企业注册申请表,成功 提交申请的企业可以通过"查看注册审核结果"功能随时查看提交信息的审核情况。

**4. 绑定成功,进⼊ APP 主界⾯,置顶的功能区可以帮助实时提醒⽤户当前在修⻋辆数、近期登记情况**

**及消息提醒**。客户修车录入信息需点击"送修登记"功能进入下一步。

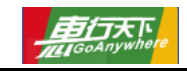

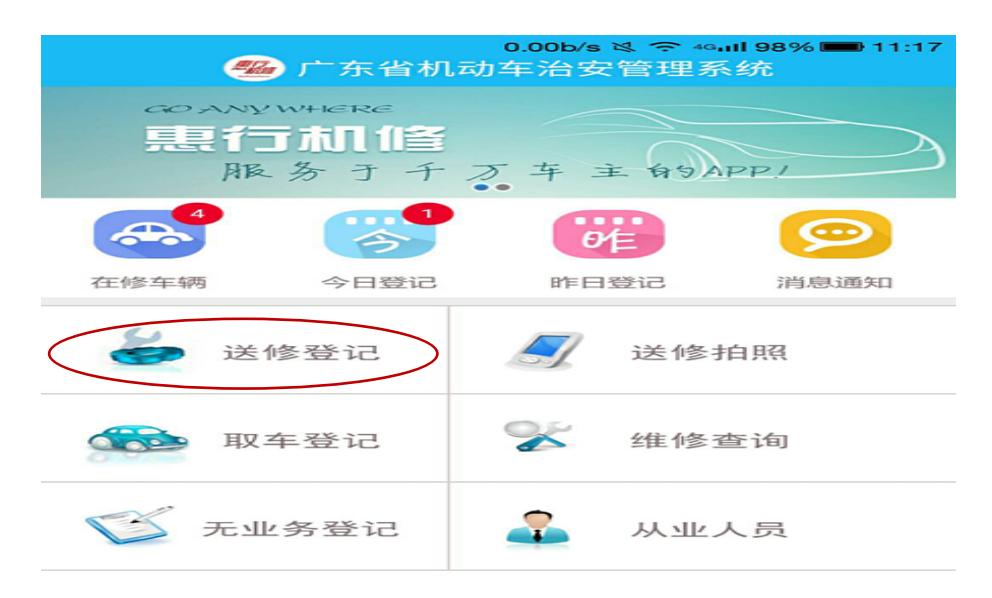

5. 送修登记功能。根据提示填写送修车辆信息及送修人信息。信息登记支持拍照识别车架号(车辆前 风挡处)及身份证号码。(拍摄车架号或身份证时,请参考下图将车架号或身份证置于识别框中)

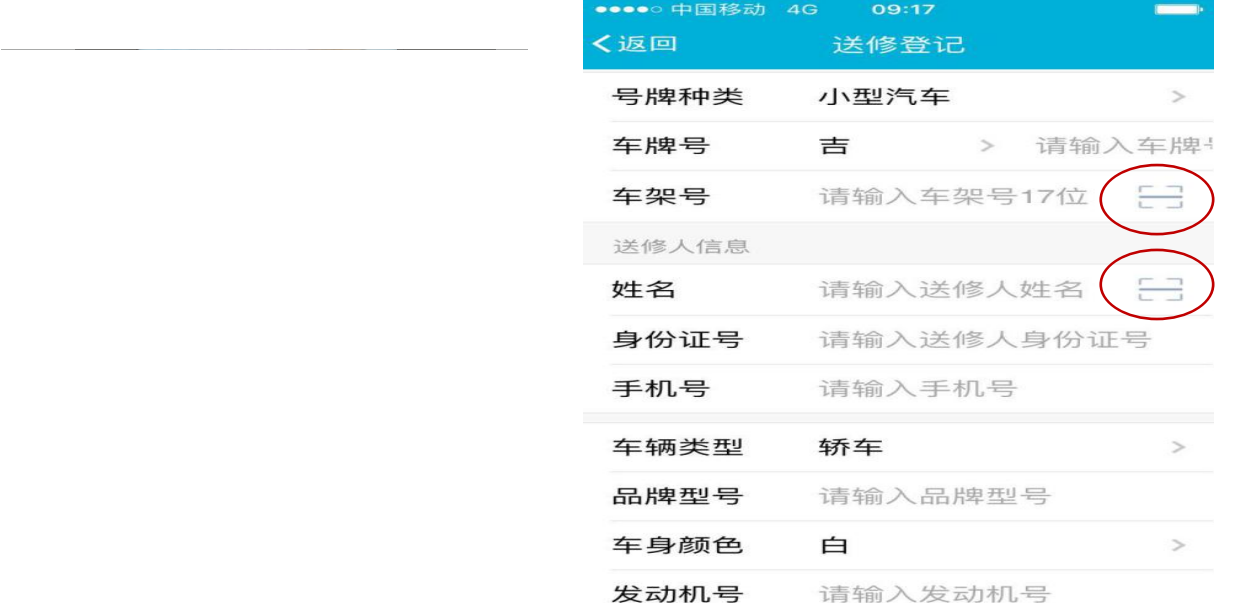

备注: 若企业手机带有 NFC 模块, 可读建行交通龙卡。建行交通龙卡是机修业治安管理系统为便利广 大车主实现刷卡登记推出, 车主可去建设银行广东地区各个网点免费办理, 节省修车登记的流程与时间。

## **6. ⻋辆照⽚信息,送修⼀般⻋辆,需要拍照上传⼀张⻋辆前⽅ 45 度含⻋牌号照⽚⼀张。**

若是事故或者改装车辆,需打开开关,增加损坏损耗部位或者改装部位的图片。全部资料登记好,点击 界面最下方**登记**按钮,提示"操作成功"。

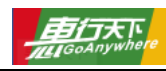

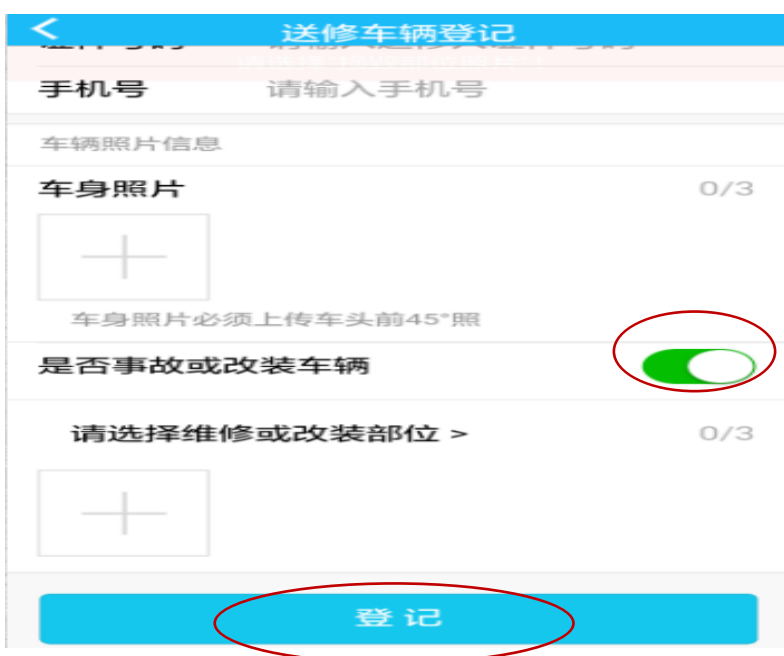

7. 维修车辆离店时,需做取车登记。主界面点击"取车登记",进入取车界面,点击相对应车牌号的车 辆(若界⾯显示⻋辆过多,可在搜索⻋牌号处把要取⻋的⻋牌号填好确定)。

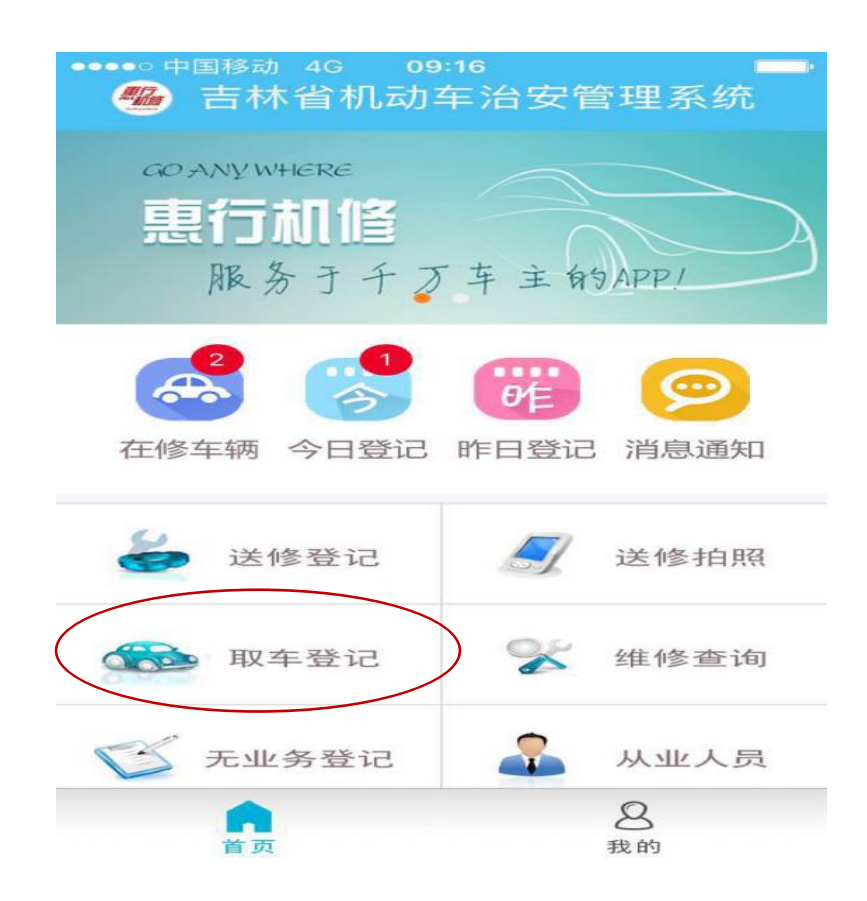

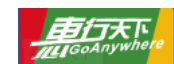

- **8. 点击该⻋牌号显示⻋辆的详细信息,如实填写取⻋⼈信息,点击"取⻋登记"。**提示操作成功,点击"关 闭"即可。
- 9. 常用功能之"无业务登记": 无业务登记功能是为某些企业当日无车辆维修时,提供的一种辅助登记 方式。点击"无业务登记"进入确认即可。
- 10. 常用功能之"从业人员登记": 如有新员工或有还未登记的员工, 点击上方的"添加从业人员"。根据 提示填写从业人员信息,完成后,点击"保存"。若有员工辞职,根据提示指引删除该人员信息。
- 1**1. 常用功能之"配合民警检查":** 当辖区民警对企业进行常规检查时, 需要提供民警检查用的扫描二维 码。具体顺序是:主界面右下角的"我的"-→"企业信息"-→点击"企业二维码" -→打开二维码页面-→ 选择顶端"公安检查二维码",向公安出示二维码即可。

## **温馨提示**

## 相关使用问题请登陆广州惠行天下信息技术有限公司客服官网,获取服务**支 持:http://www.gzhxtx.cn/**